# **How to reset your password**

## **Step 1**

Send a blank email to resetpassword@stdamians.co.uk

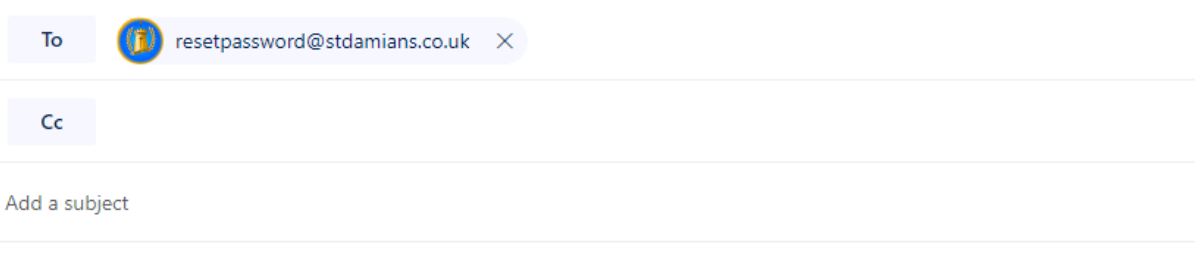

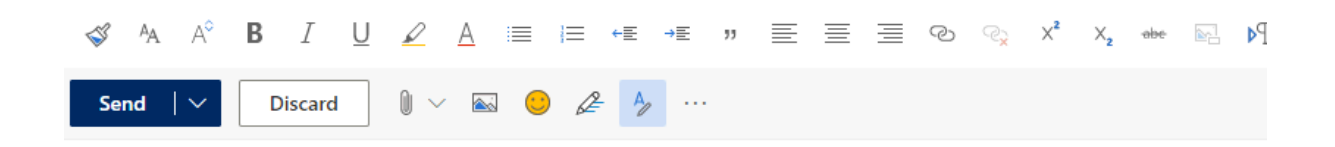

## **Step 2**

You should receive an email back within a few minutes. Click the blue link that says 'Reset my password now' (If not please check your Junk mail)

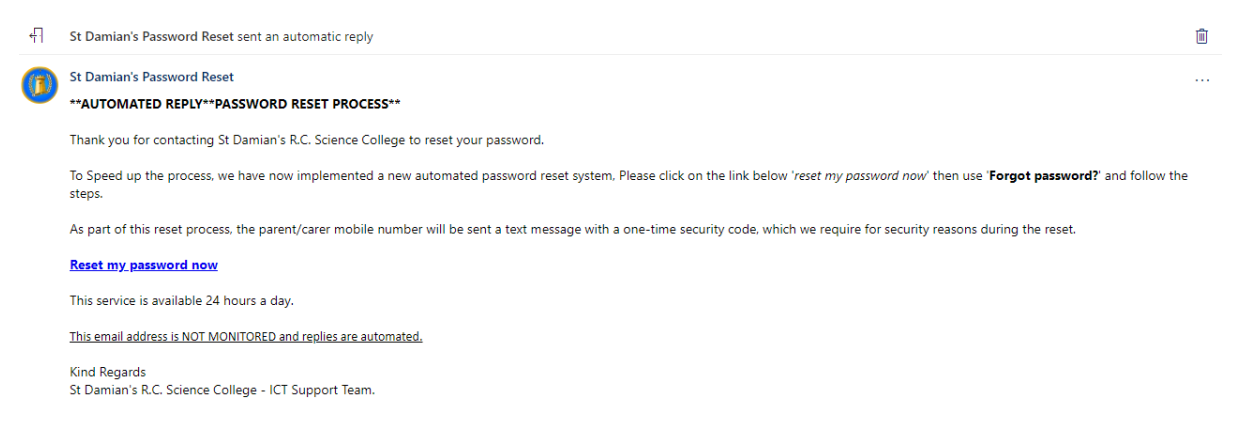

# **Step 3**

The link will bring you to this page where you need to click 'forgot password'

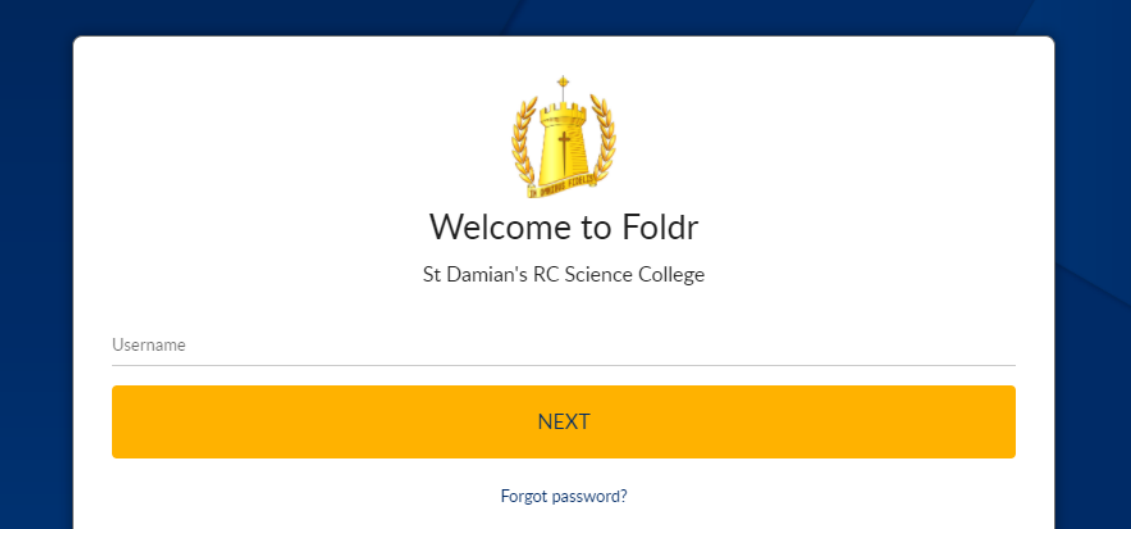

## **Step 4**

You will now need to enter your school email address. If you are unsure this is format:

First initial, full surname, the last two digits of the year you started followed by @stdamians.co.uk

E.g. [jbloggs20@stdamians.co.uk](mailto:jbloggs20@stdamians.co.uk) (Started in September 2020)

Finally click on the icon below to match the word.

#### E.g. House

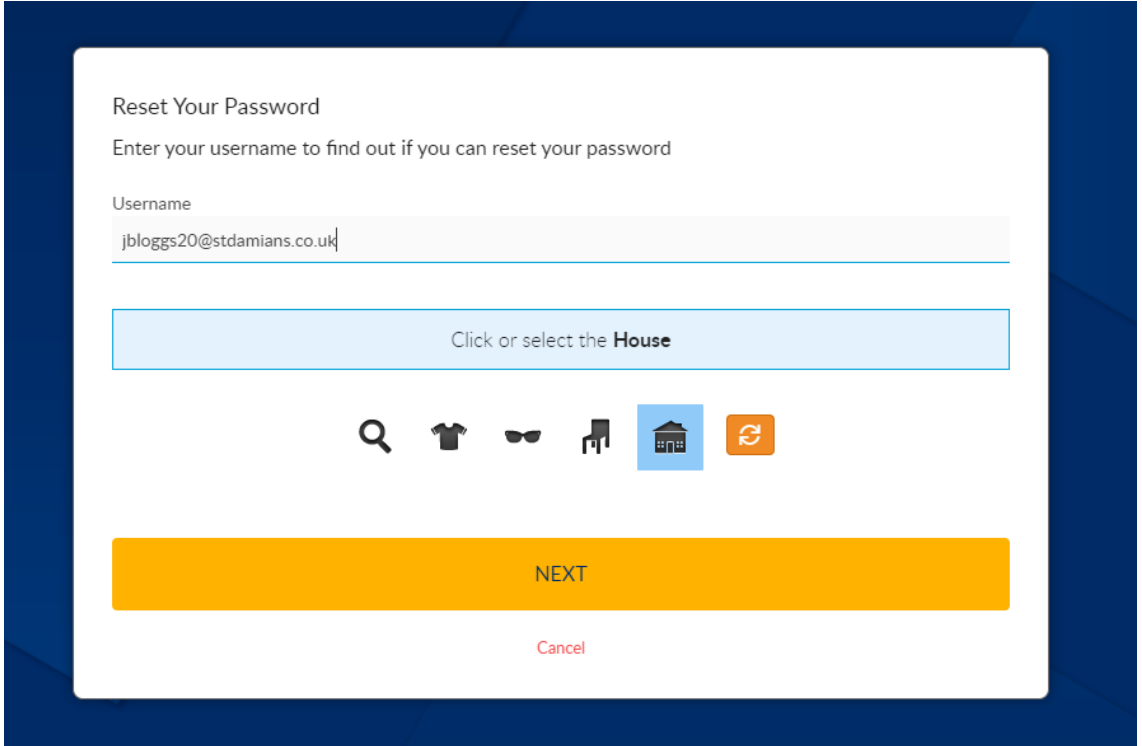

#### **Step 5**

Click 'Directory Mobile Phone' which will then be highlighted in blue. Then click 'Next'

You should receive a text message to the primary contacts mobile phone (parent/guardian) with a one off verification code.

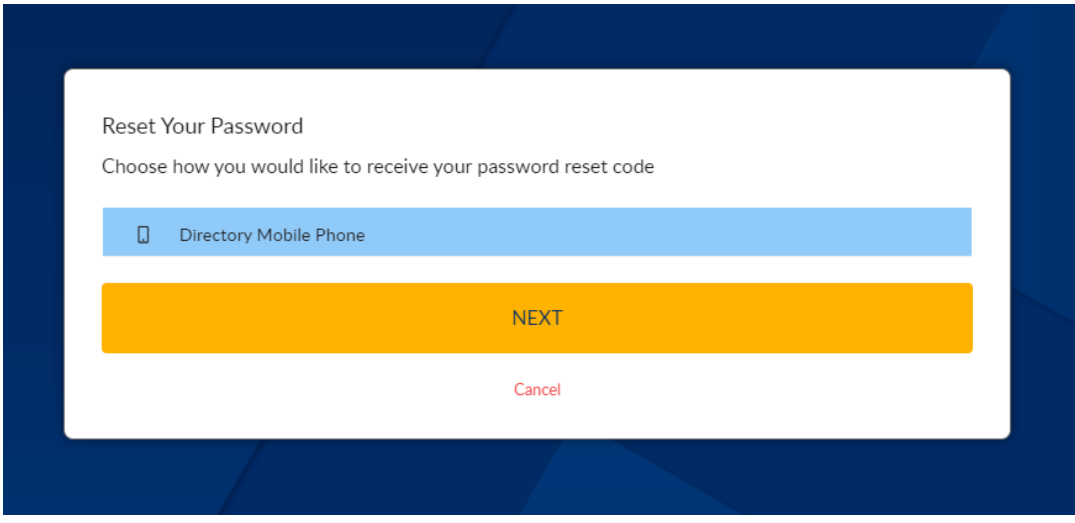

#### **Step 6**

Enter the varication code and then enter a new password.

Please enter a strong password. We recommend using a combination of upper and lower case letters, numbers and symbols.

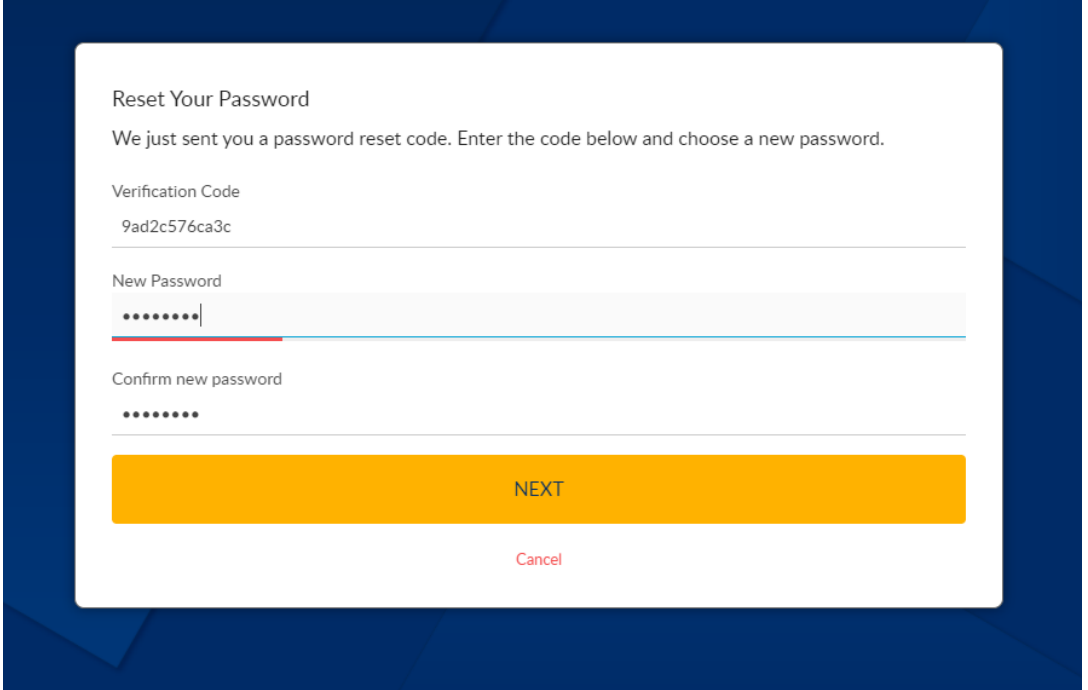